# **EURECOM SSL VPN User's guide**

Valerie Loisel - Pascal Gros

 $V$  1.0

October 2009

### **Table of Contents**

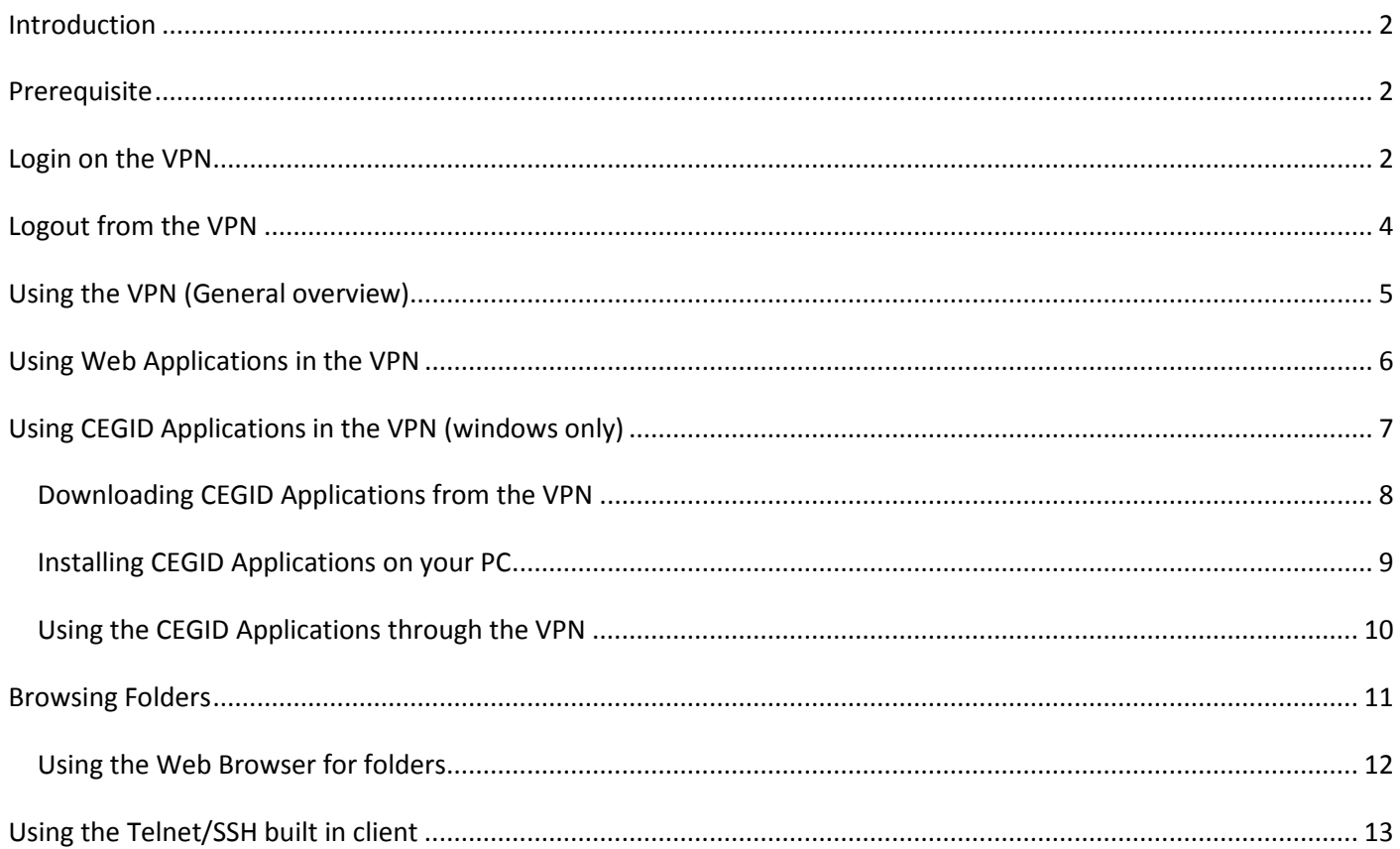

#### <span id="page-1-0"></span>Introduction

Eurecom offers the SSL VPN a solution for staff members and students to access internal resources from outside of Eurecom. Using the SSL VPN, you can access internal applications, using your own computer and internet connection. Main concerned resources and applications are:

- Web application like intranet, sifi …
- File access
- Mail access
- In some cases, specific internal applications

To access internal resources, a user has to

- Connect to the VPN SSL portal main page (https://vpn.eurecom.fr)
- Authenticate itself
- Select the application he needs by just clicking on the VPN SLL web portal item.

This documentation is a user guide which may help users to use EURECOM SSL VPN.

<span id="page-1-1"></span>**Prerequisite** 

To access EURECOM VPN SSL, you must have

- 1. A **RSA SecurID hardware token**: ask IT service to have one.
- 2. A computer with
	- **a. Windows, linux or MacOS**
	- b. Java (only for specific applications which require plug ins (see following chapters))
- 3. An **internet connection that allow https** (i.e. port 443) connection to outside sites.
- 4. Browser Configuration: you must **allow window pop-up** to be able to use some applications supported by SSL VPN (like the SIFI).

EURECOM SSL VPN is a lightweight VPN. The simplest part of the VPN does not even require any user installation and thus does not require you to be administrator of the machine.

#### <span id="page-1-2"></span>Login on the VPN

**Some explanations about the RSA Passcode:** In order to be able to connect to the internal applications of Eurecom you should logon on the SSL VPN using a RSA Passcode. A RSA passcode is composed of a secret that you should know (the pin code) and secret written on the RAS token that changes every minute. Your pin code is generated at your first login: when you use RSA token for the first time, as you do not have your pin code yet, just give the number shown on the RSA token as passcode: the system will automatically give you your pin code and ask you to retype both (pin+token) in order to verify that you get it right. This process is described in the "First usage of RSA token" in the following chapter. Be careful to memorize your pin code since it is mandatory to logon (see logon process after).

- This PIN code is personal and mustn't be known by anyone else than you. If you suspect it's not the case, just contact Eurecom IT staff who will re initialize the token.
- The PIN code is given to you only once: you must remember it to be able to connect again.

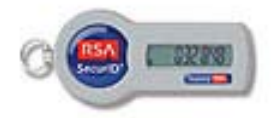

#### NOTE : First usage of RSA token

*This procedure describes how to use your token for the first time. The goal of such a process is to obtain your personal PIN code. Once you've got it, refer to "*[Login on the](#page-1-2) VPN*" page [2.](#page-1-2)*

To obtain your RSA SecurID PIN code: just log you using as PASSCODE the 6 digits shown on your RSA token (*Be careful that nobody can see your screen and then acquire your code*)

#### 1. go t[o https://vpn.eurecom.fr,](https://vpn.eurecom.fr/)

- 2. enter the four information :
	- a. your population (EURECOM)
	- b. your login
	- c. your windows password
	- d. Your RSA 6 digits code.

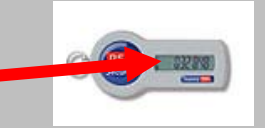

The system gives you your PIN code. **PLEASE REMEMBER YOUR PIN CODE**: write it in a safe place as a visa card pin code  $\odot$  since the system will never show it again. If you lose it, you have to request the IT service to cancel it by sending an email to [adminsecu@eurecom.fr.](mailto:adminsecu@eurecom.fr) You will then have to redo the same "first usage" process.

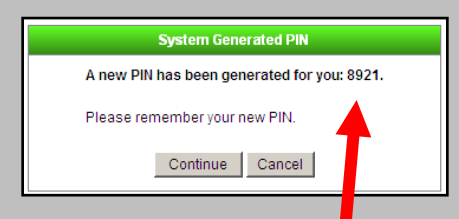

After that, the system asks you for another  $a$  thentication just to ensure you've remember your PIN code. You have to

- 1. Wait until the 6 digits code on your  $t$  ken changes
- 2. Enter your complete 10 digits RSA FASSCODE :
	- a. 4 digit "PIN code" just given
	- b. 6 digit on your token

 $1.2228$ 

Example: in our case  $8921032848$  ( $8921$  = PIN code,  $032848$  = one time password shown on your token)

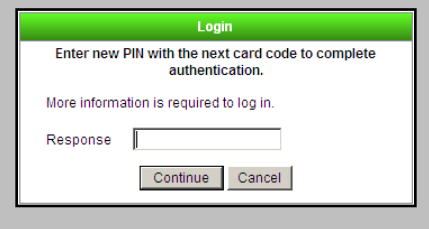

#### **The logon process**

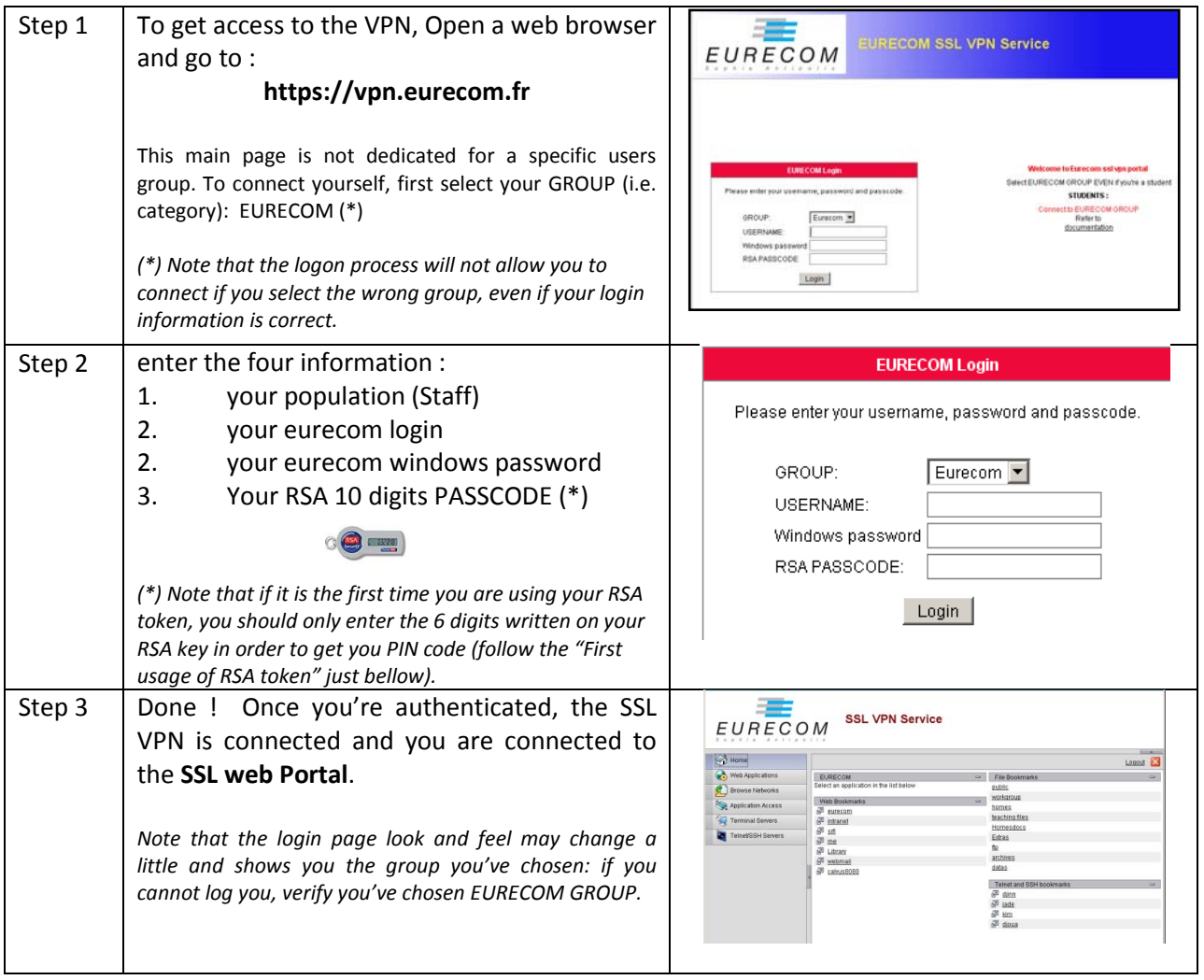

## <span id="page-3-0"></span>Logout from the VPN

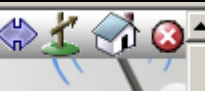

Just click to the **o**-on the menu bar or click on Logout on Home, Web applications,

Browse network or Telnet/SSH Servers page.

## <span id="page-4-0"></span>Using the VPN (General overview)

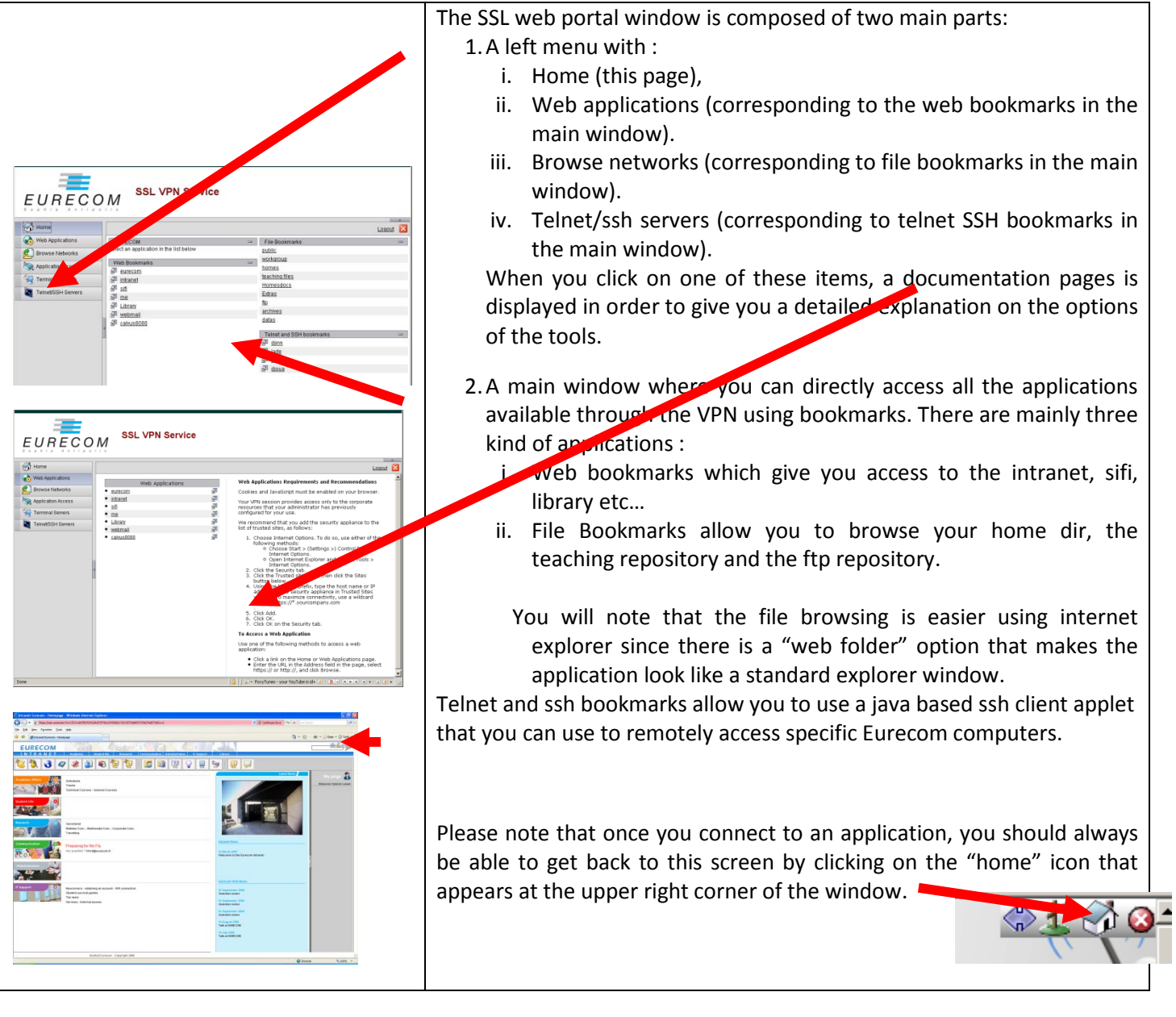

## <span id="page-5-0"></span>Using Web Applications in the VPN

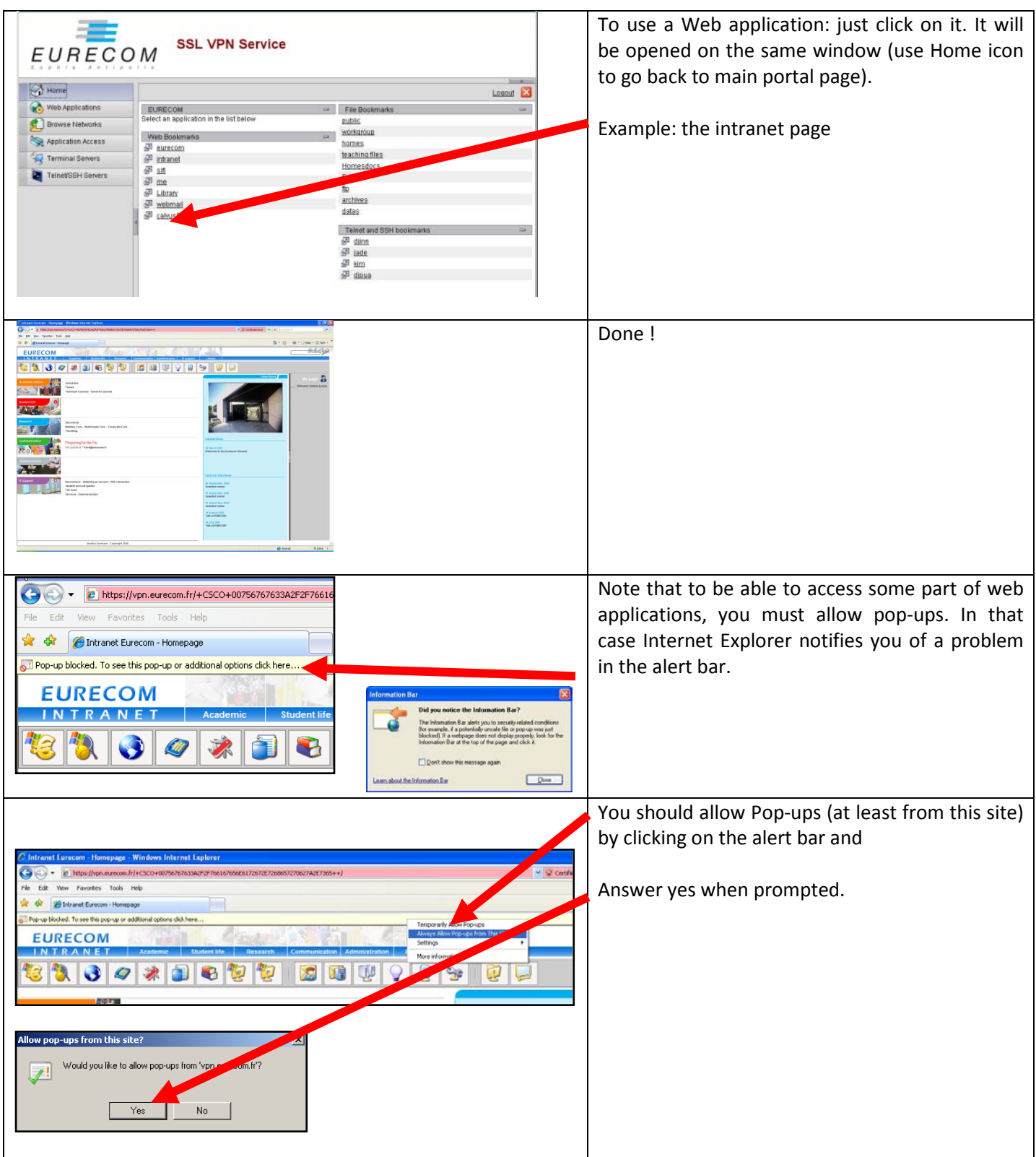

### <span id="page-6-0"></span>Using CEGID Applications in the VPN (windows only)

CEGID is the ERP used at EURECOM to manage vacation, orders, inventory etc… Most of EURECOM users only use the "client absence" CEGID applications in order to fill a vacation application form. This chapter describes how to be able to use the ERP application from your own PC. This is only possible if your PC runs under Windows. Using CEGID from your PC requires you to first install the software (only the first time) and then runs it (for all the other uses), thus there are two cases:

First time use:

- 1. (DOWNLOAD) You first have to download the CEGID application you want to use (for ex: Absence for vacation). Please note that you should first download the application on your PC (thus choose the save option) and then run it from your hard drive (step 2 to 5).
- 2. (INSTALL) Open the VPN "Smart tunnel"
- 3. You should then install the application you just download
- 4. The installed application is automatically launched
- 5. You have to enter your login and password as if you were at EURECOM (sorry: in that case your login and password are not cached). Be careful to select port 80 for server, and Windows NT authentication type and eurecom.fr as domain name (see after for more details).

Next uses:

- 1. Open the VPN "Smart tunnel"
- 2. Run the installed application.
- 3. Give your login and password (sorry : in that case your login and password are not cached)

**Some explanations about the using CEGID applications:** Basically since CEGID is a set of programs you should install the correct application on your own PC. For that purpose you should download, install and run the correct application ("Absence" is the vacation application). This is the purpose of the 'first time use" process. Of course the application should only be downloaded and installed once. In addition, in order to be able to contact the CEGID server, the application requires you to first "open" something called the "smart tunneling" feature. Thus every time you want to use a CEGID application you have to first "open" the smart tunneling and then to run the application as if you were in EURECOM.

## <span id="page-7-0"></span>Downloading CEGID Applications from the VPN

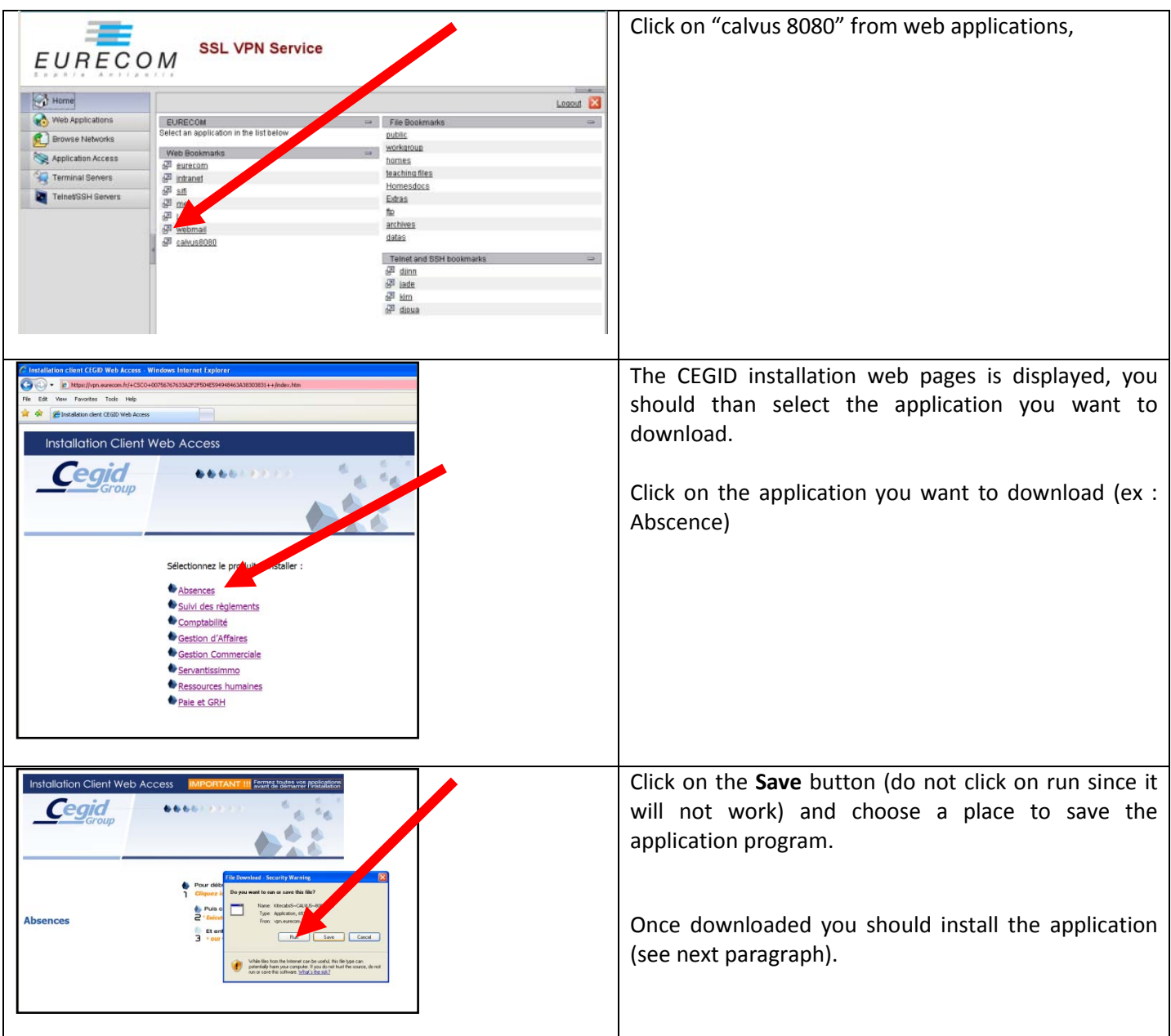

## <span id="page-8-0"></span>Installing CEGID Applications on your PC

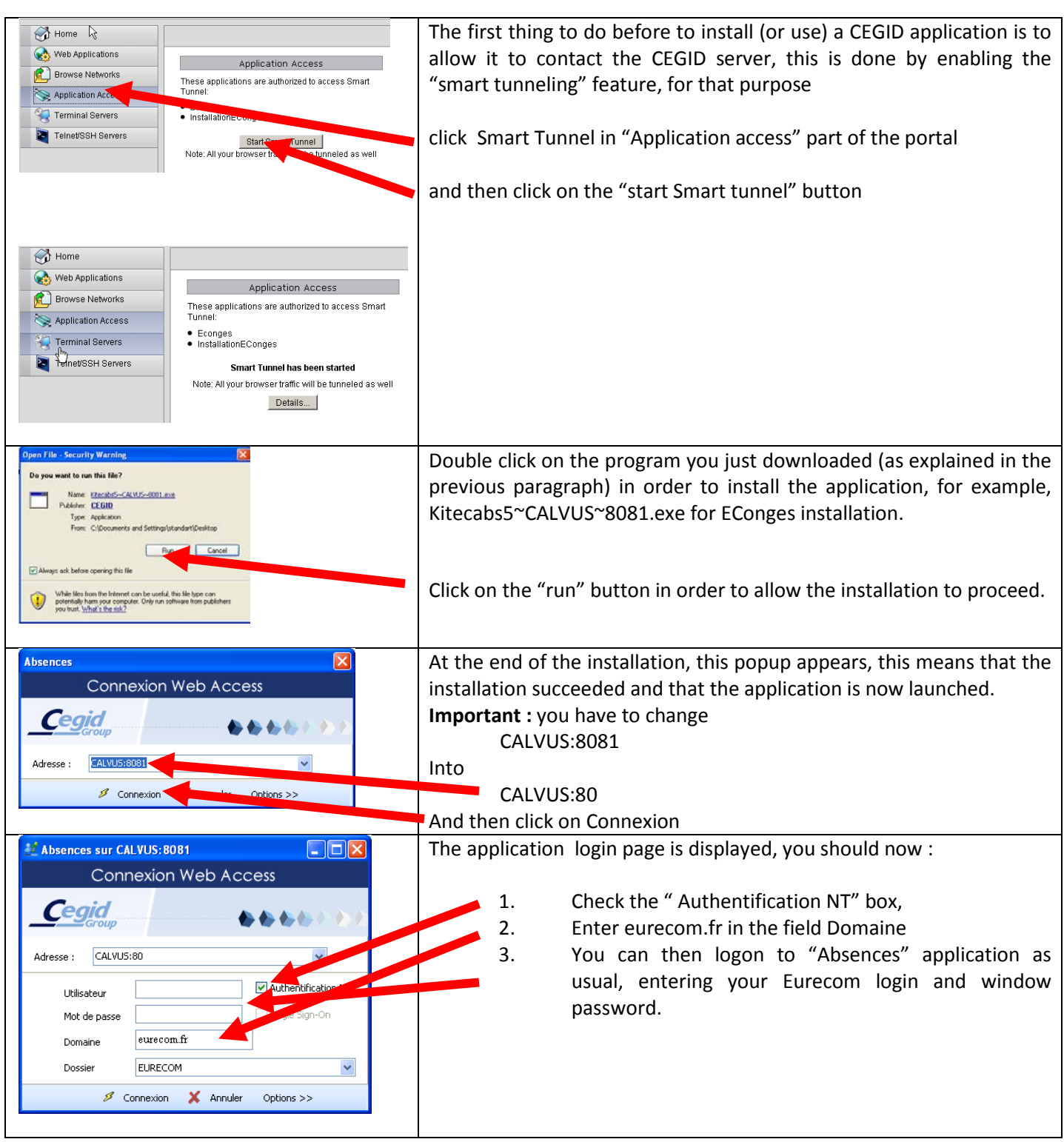

## <span id="page-9-0"></span>Using the CEGID Applications through the VPN

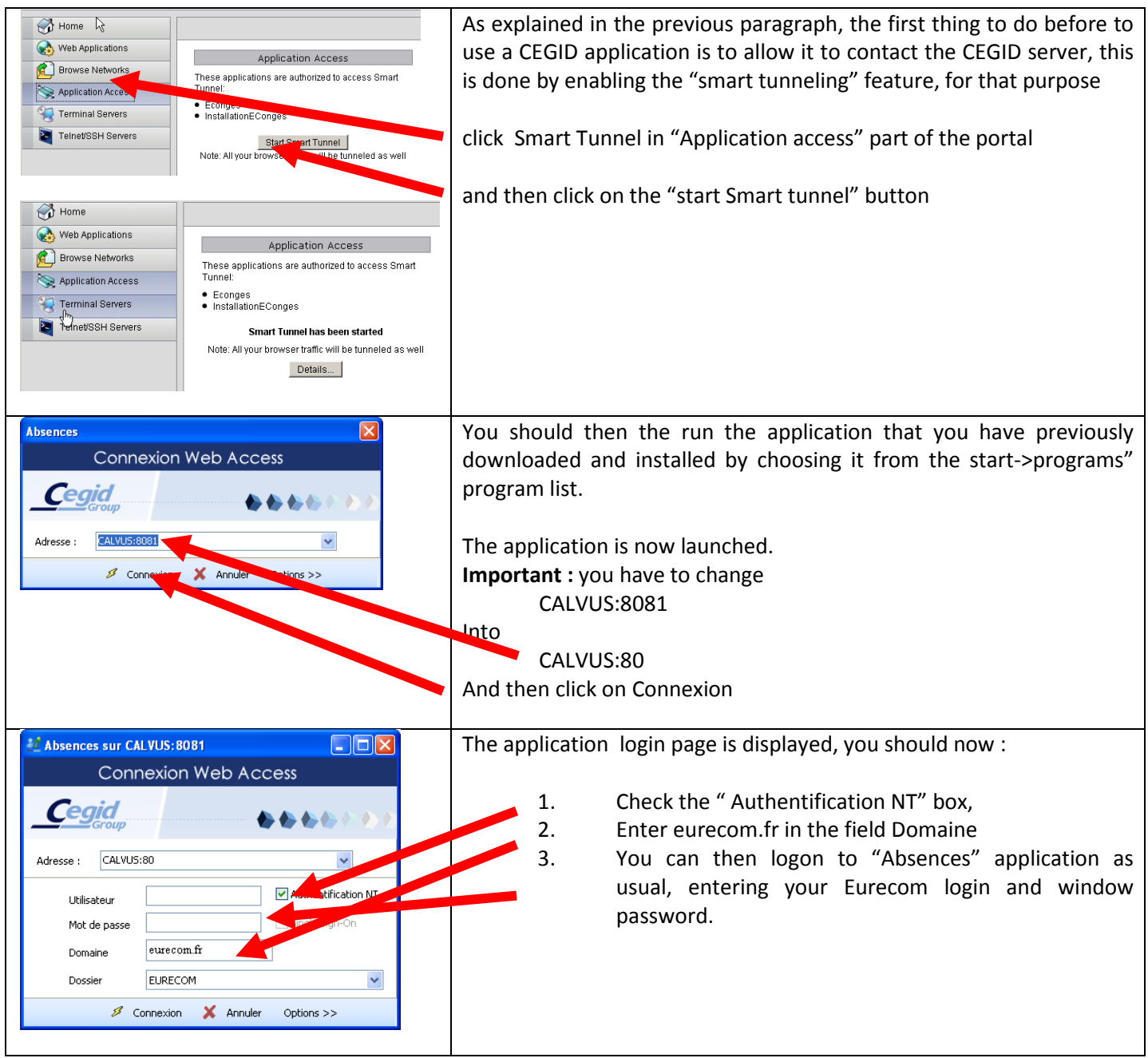

### <span id="page-10-0"></span>Browsing Folders

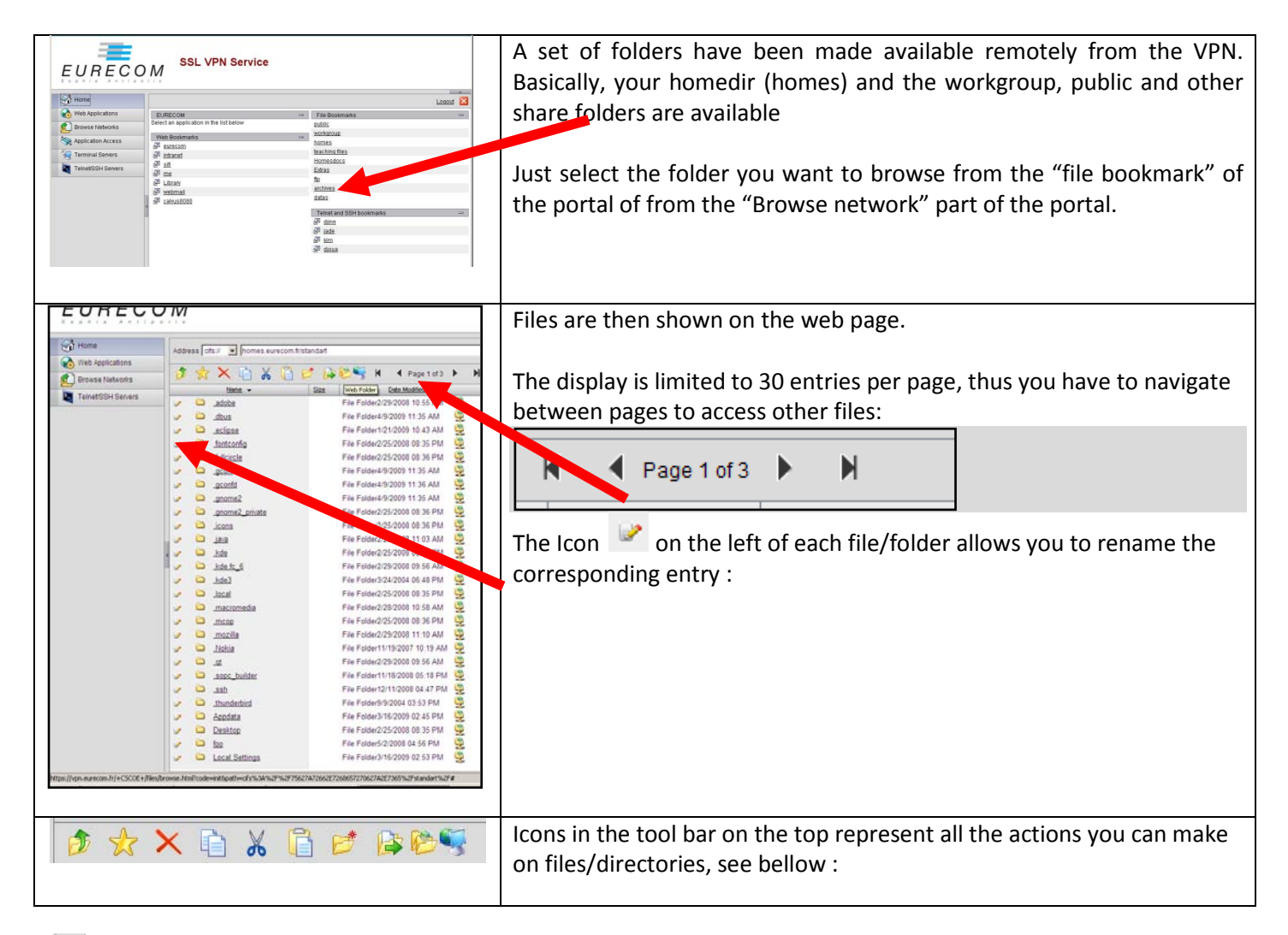

- $\mathbf{B}$ *Level up*: just go one level up in your directory hierarchy.
- \* *Favorites*: go back to "browse network" main page.
- X **Delete**: select a file to be deleted and click this icon  $\|\mathbf{x} \geq 0$  bashrct
- $\ddot{\textbf{u}}$ *Copy*: select a file to be copied cut and click this icon
- X<br>B *Cut*: select a file to be cut and click this icon
	- **Paste:** go to the destination directory and the file you selected to be copied/cut will be paste
- $\overrightarrow{E}$ *New folder*: make a new folder into the current directory. You will be asked for the folder name
- *Upload*: this is dedicated to transfer files from your current machine to the EURECOM file share. You will be asked to browse your machine to select the file to transfer. The destination folder of the file is the one you are browsing via "browse network".
- *Web browser*: only works with Internet Explorer under windows operation system (not for firefox or other browsers). This opens a window explorer window with your files. **SEE "Using the Web Browser" bellow**.  $\mathbf{C}_\mathbf{r}$ *Network*: not implemented

#### <span id="page-11-0"></span>Using the Web Browser for folders

The "web browser" tool is a convenient way for navigating in folders. Using the "web browser" the user has the feeling to browse a local folder using the windows explorer. This feature is only available if you are using Internet Explorer under the windows operating system. There are two ways for activating "web browser":

- 1. You can click on the  $\stackrel{\text{def}}{=}$  icon of the tool bar and thus activate the feature for the current folder.
- F \* X & & B & BB 2. You can click on the interest icon on the right of the folders in the list view and thus activating the feature for the corresponding subfolder.

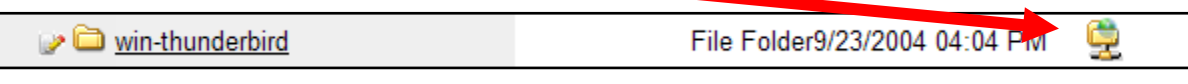

When activating THE web browser, a security alert is raised, you should accept it:

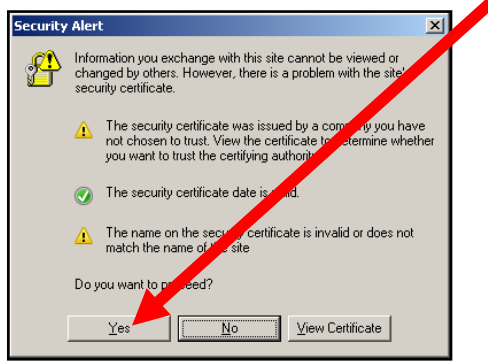

IMPORTANT NOTE: Be careful that sometimes this window is on the background so you do not see it. Be aware also that there is a time out: if you are too long to press Yes, the Explorer window won't be opened: just reselect web browser.

The web browser explorer window looks like a normal explorer one:

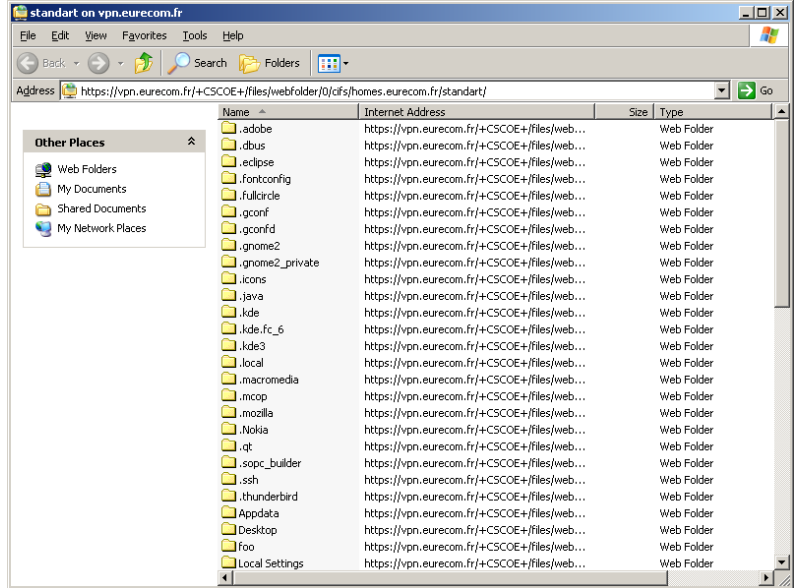

## <span id="page-12-0"></span>Using the Telnet/SSH built in client

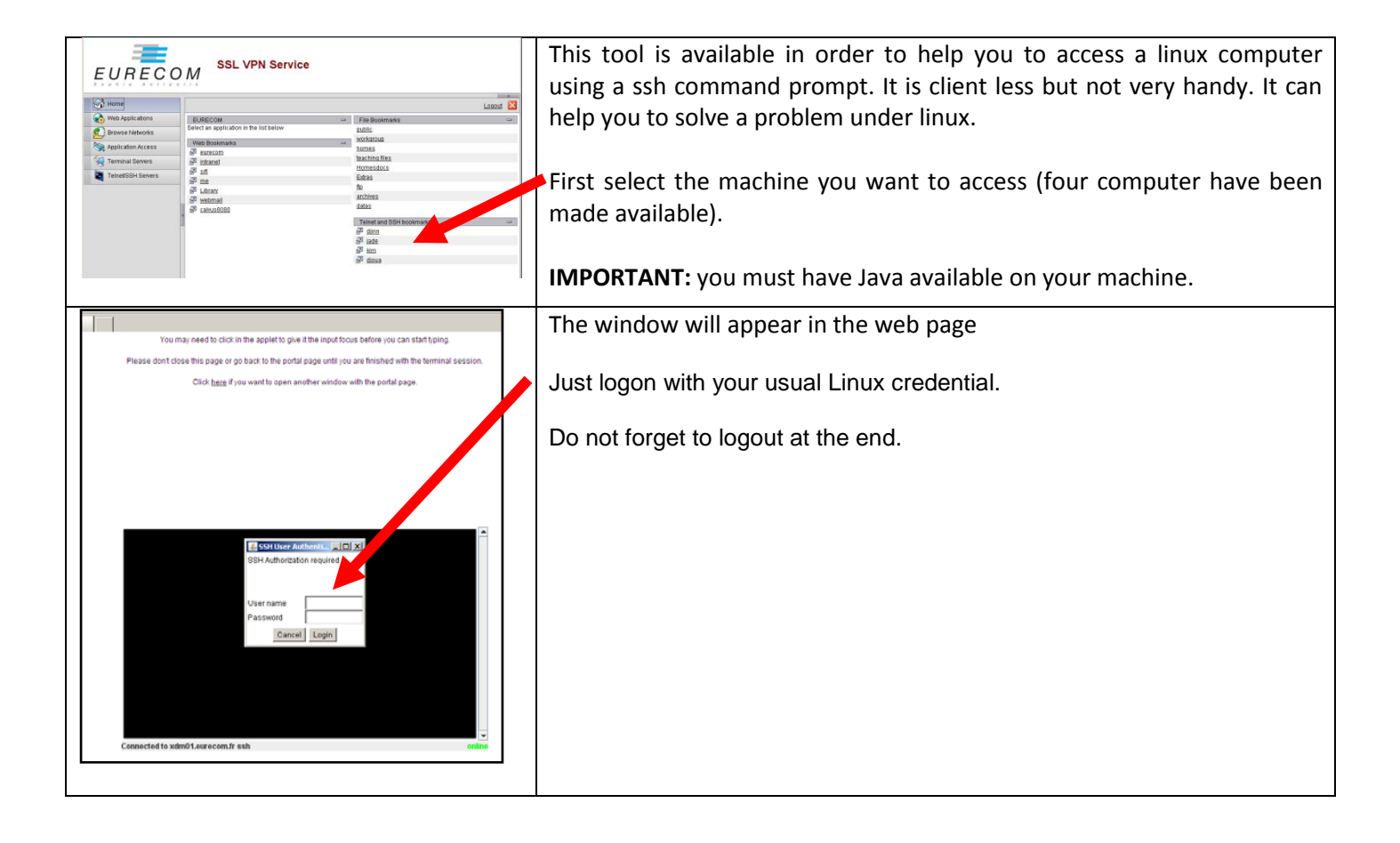